## **PASOS A DAR PARA REALIZAR UN REGISTRO ELECTRÓNICO COMUN EN LA SEDE DE LA D.F.A**

Trámite cuando no existen en la sede electrónica de la Diputación Foral de Álava trámites electrónicos específicos de aportación de documentación en alguna materia.

Para la tramitación **es necesario tener un certificado electrónico**. En la pantalla de acceso a la sede tenemos la información sobre los certificados electrónicos y la manera de acceder.

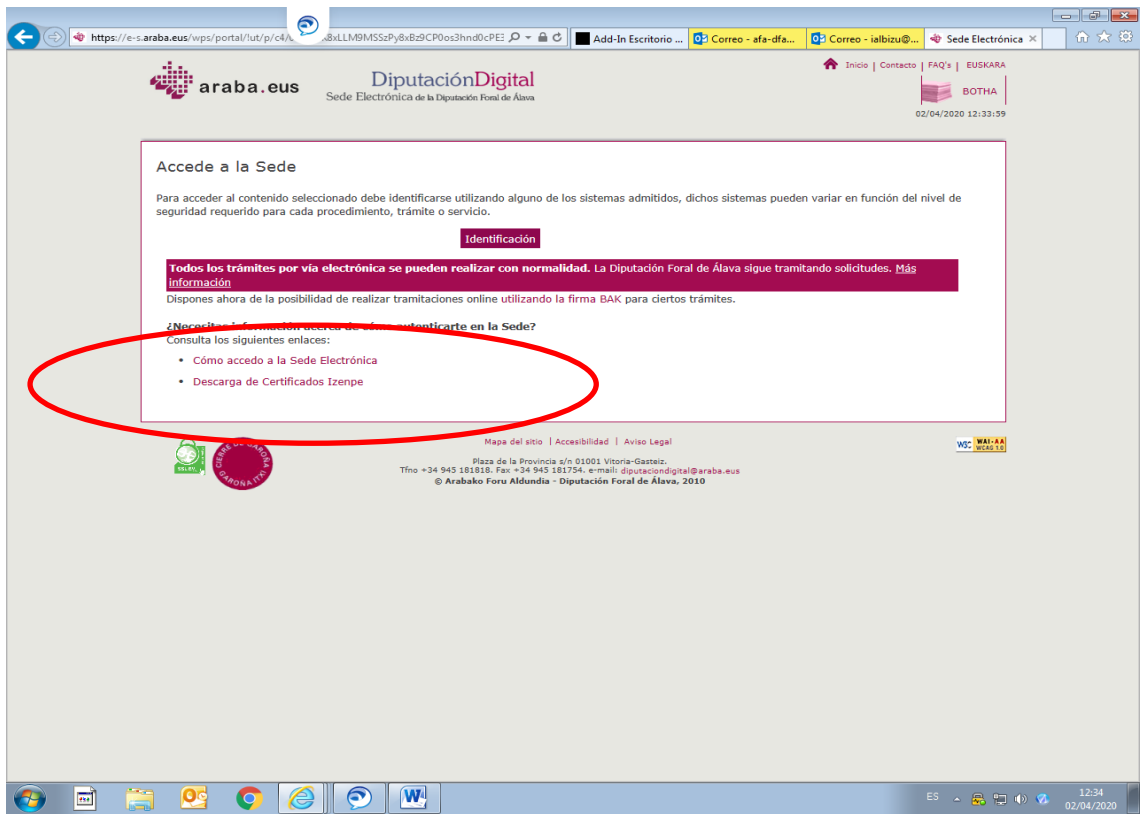

## **1ª OPCIÓN: ACCESO DIRECTAMENTE AL TRÁMITE**

Entrar en la página web.

## [www.araba.eus](http://www.araba.eus/)

Se visualiza la sede electrónica fácilmente. Acceder a la sede clicando sobre su icono

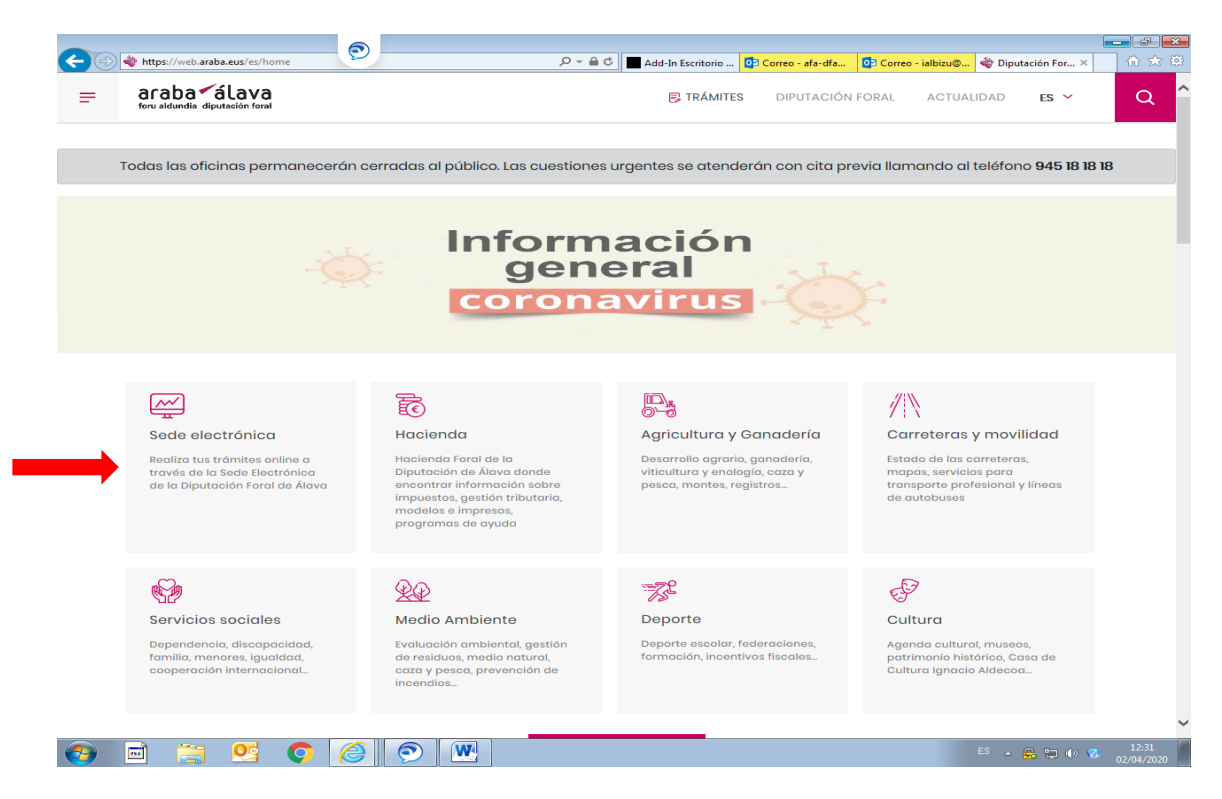

En la parte inferior de la sede aparecen los SERVICIOS MAS SOLICITADOS. Uno de ellos es el Registro Electrónico Común

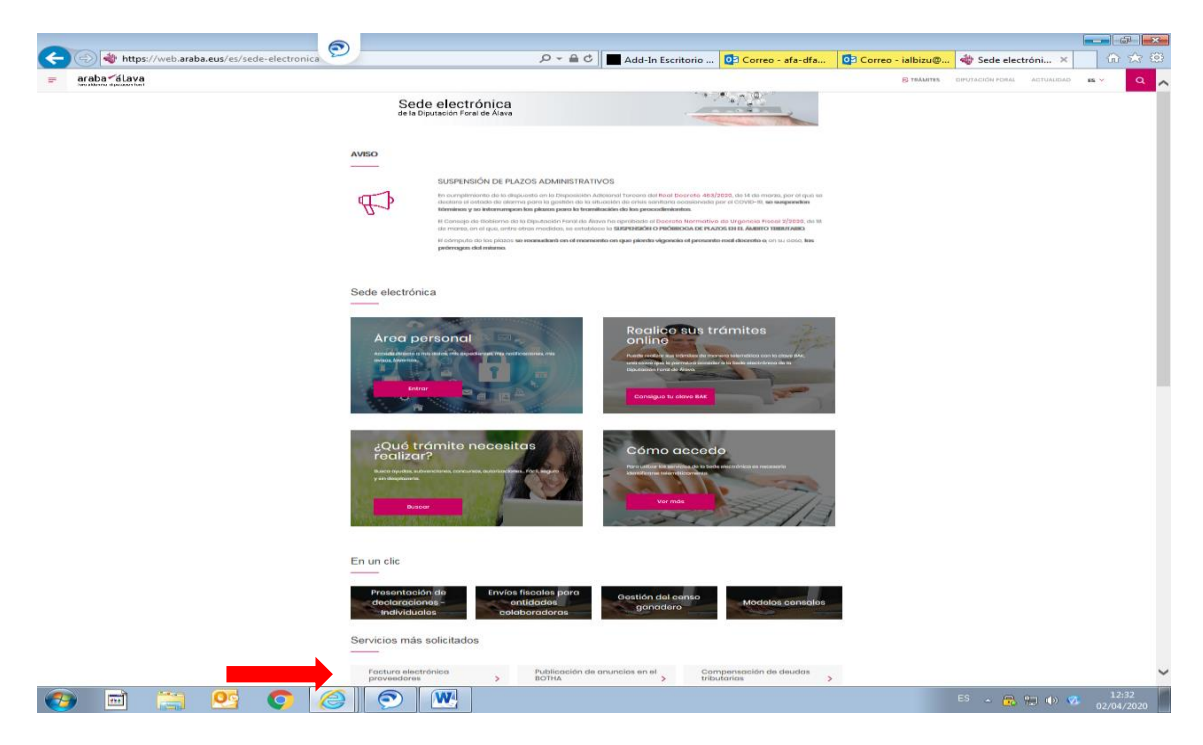

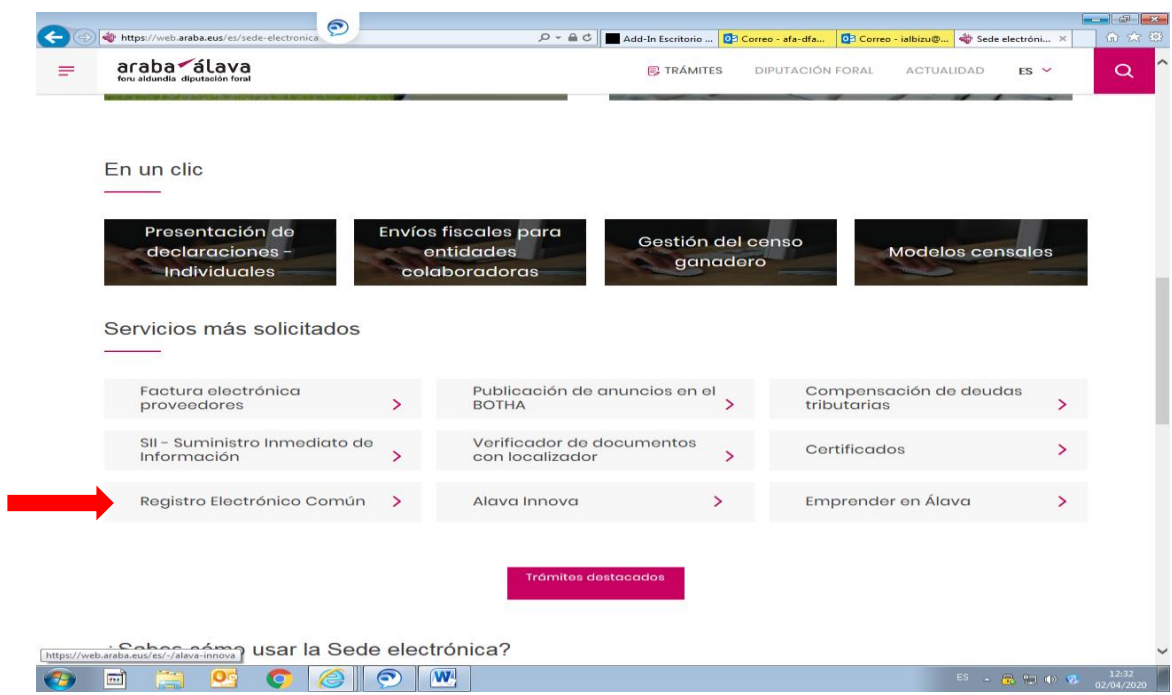

Le damos a tramitar y nos solicitará los datos identificativos de acceso a la sede.

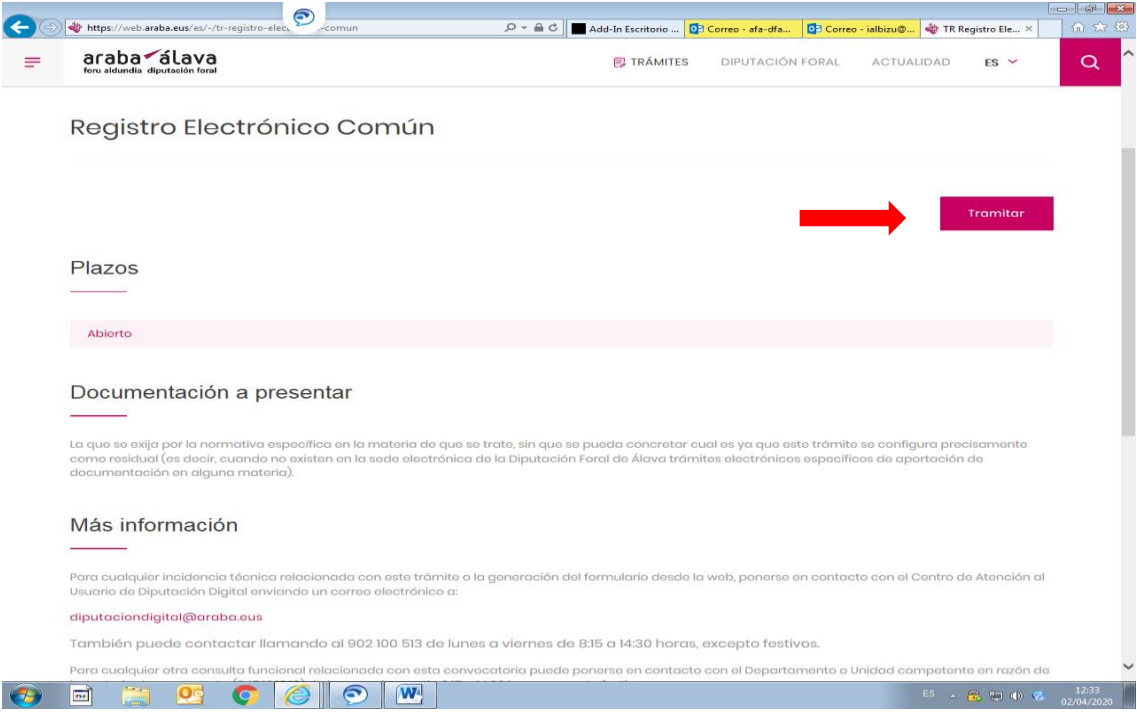

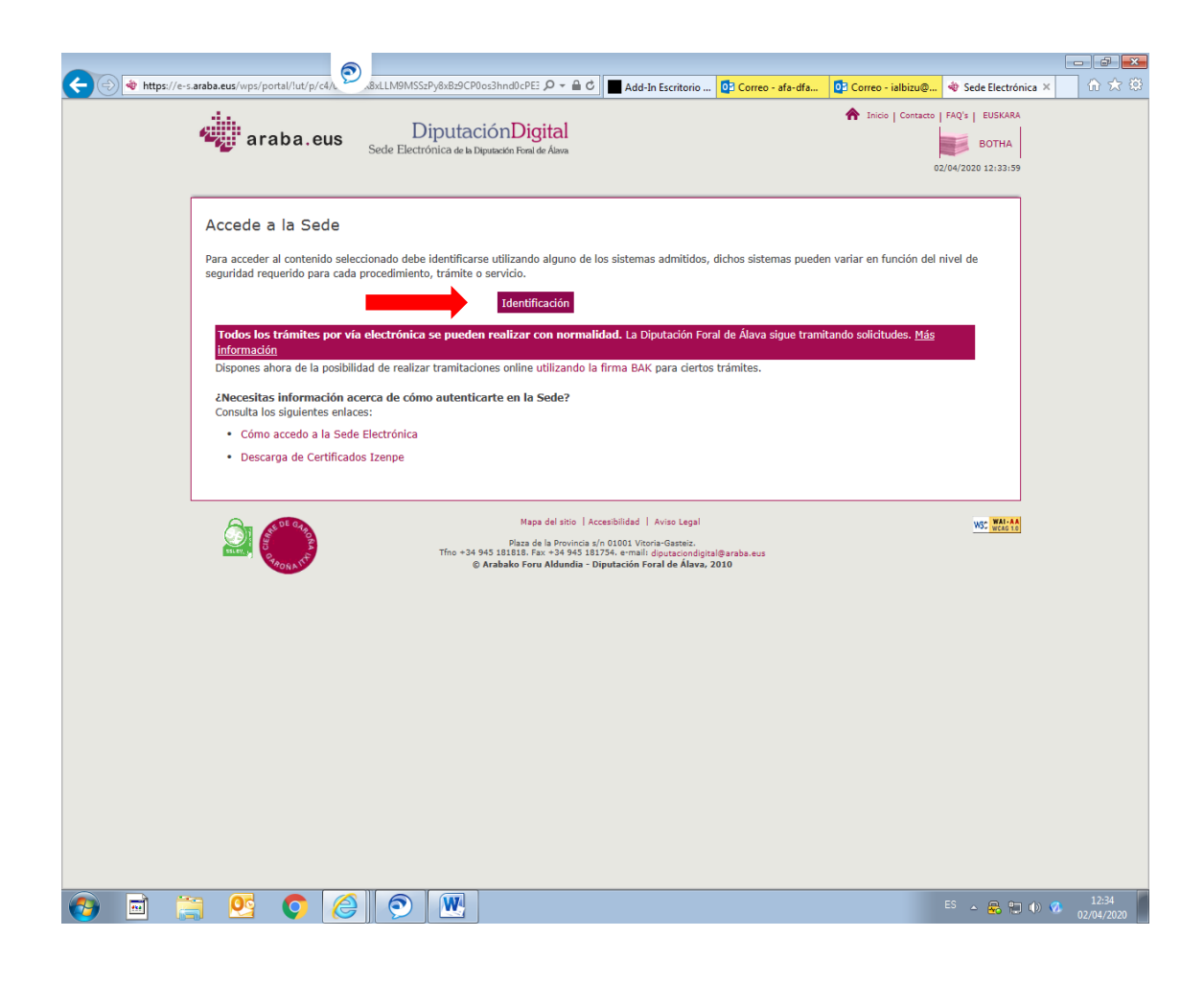

## **2ª OPCIÓN: ACCESO DESDE EL ÁREA PERSONAL EN LA SEDE**

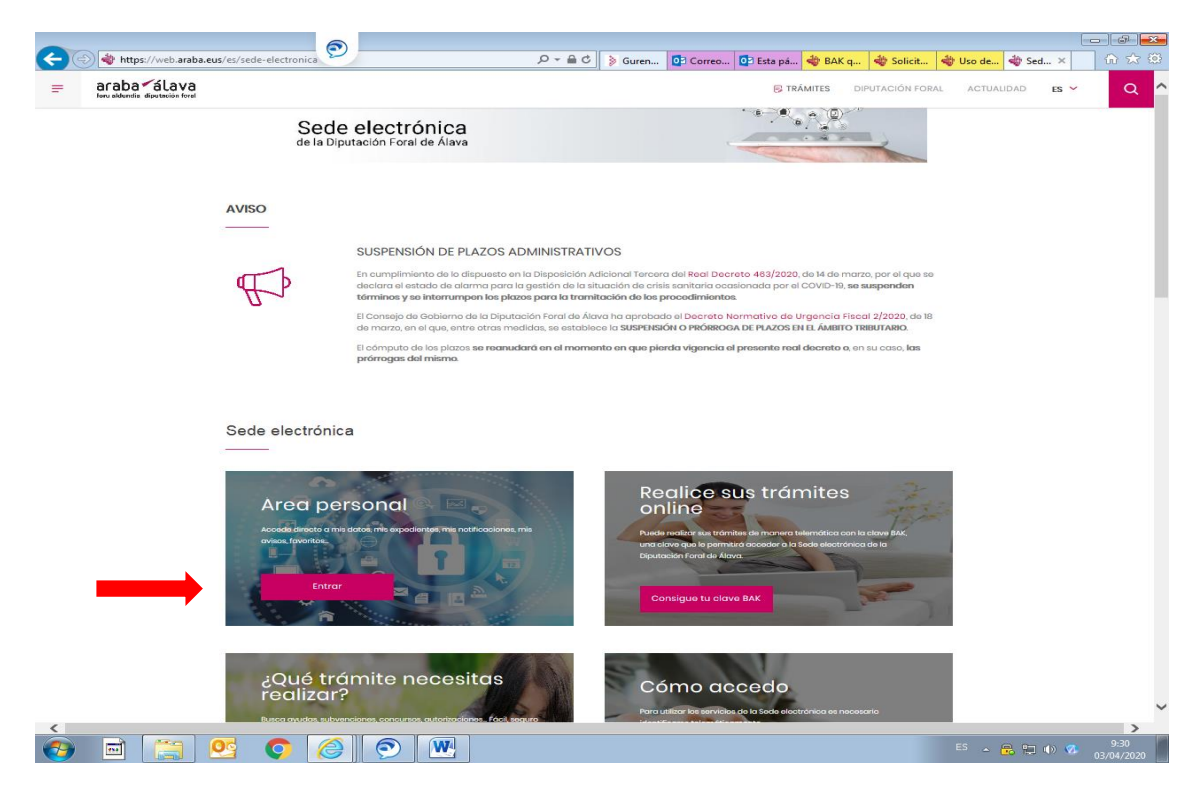

Nos identificamos con nuestro certificado electrónico y una vez en nuestra área personal buscamos en el buscador de trámites REGISTRO ELECTRÓNICO COMÚN (con acentos).

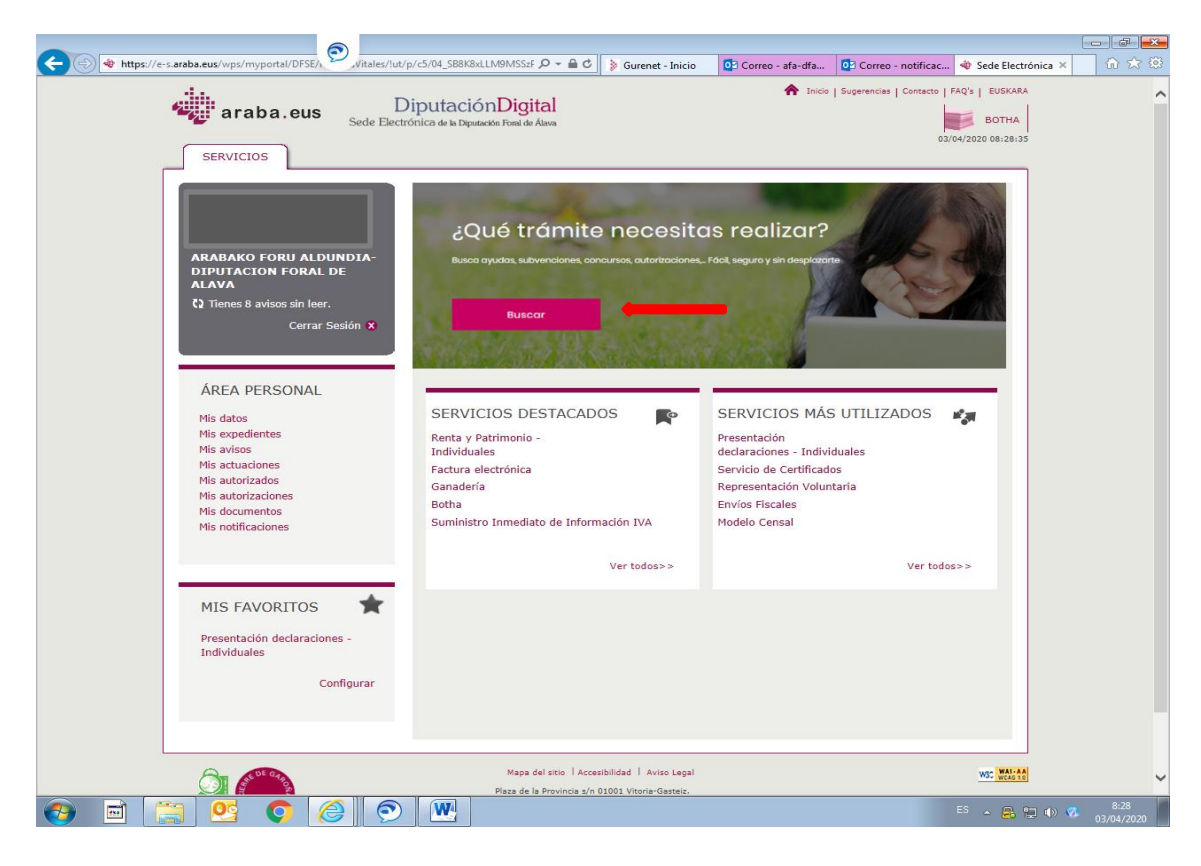

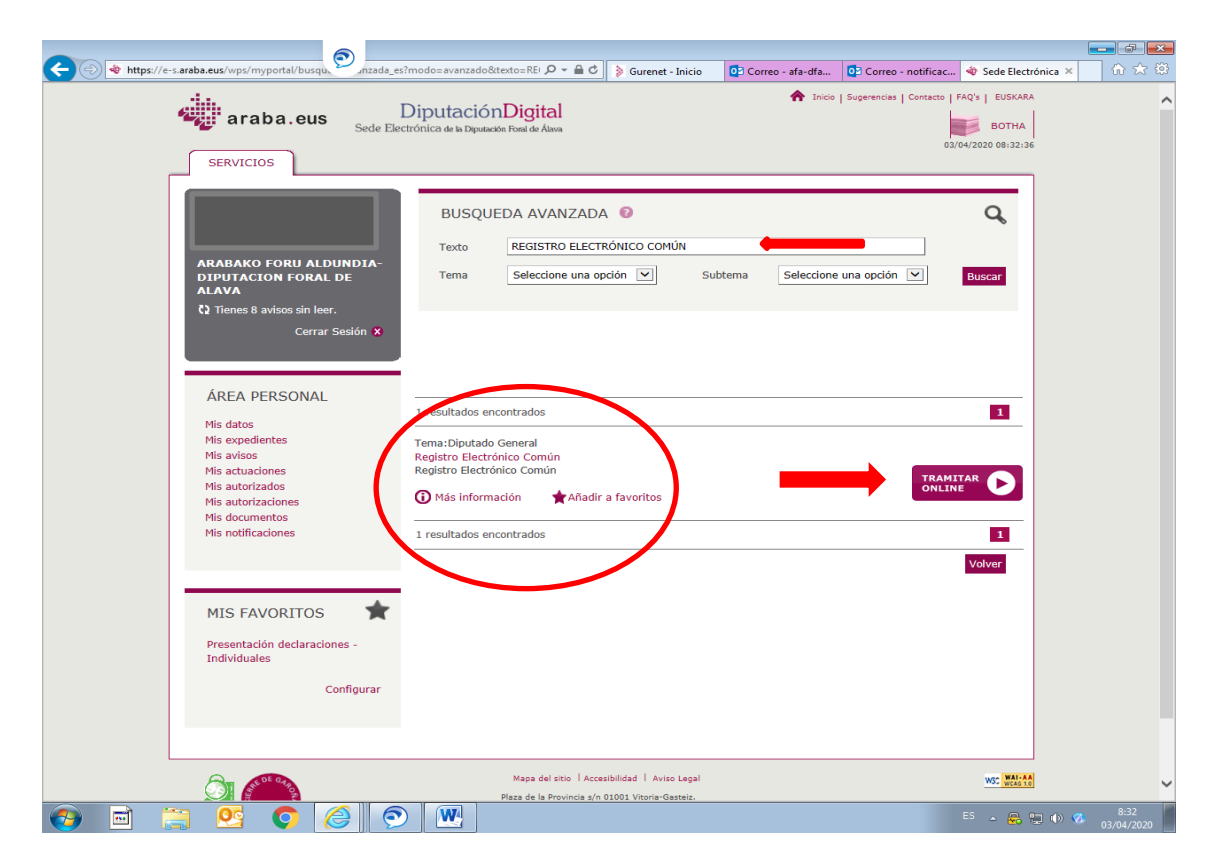

Una vez localizado el trámite de cualquiera de las maneras, le damos a COMENZAR UN NUEVO FORMULARIO. Nos aparecen los datos de dirección y contacto asociados a nuestro medio de identificación. Es necesario rellenar todos aquellos datos que sean obligatorios y no aparezcan por defecto, como por ejemplo el portal (los que tienen \*)

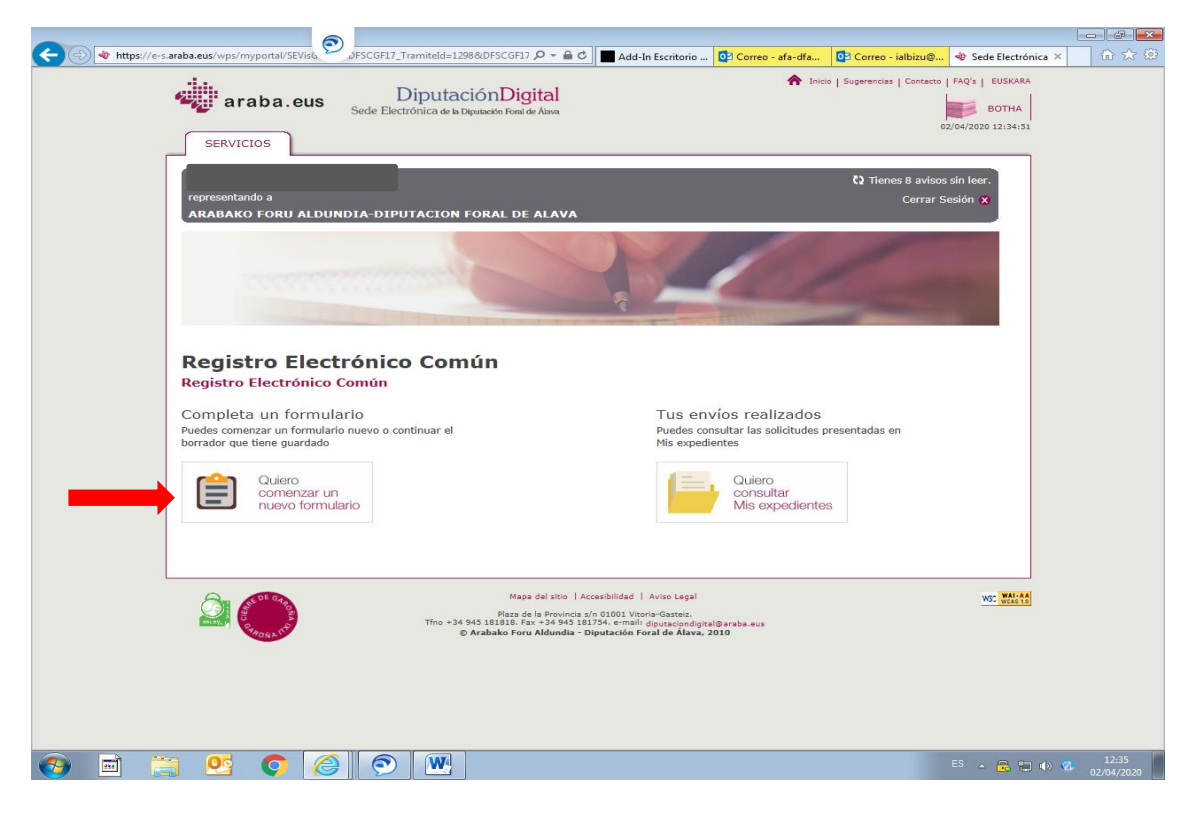

Le damos a CONTINUAR.

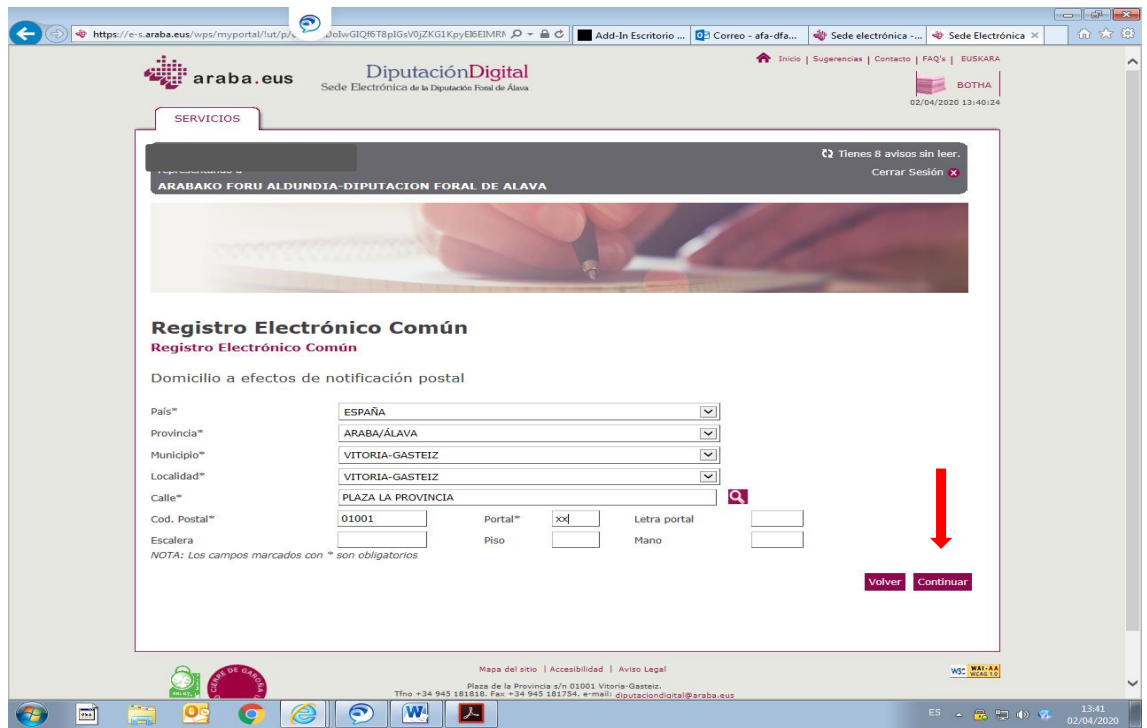

**El primer paso** es rellenar los datos de EXPONE / SOLICITA. En EXPONE podemos escribir una pequeña motivación, si lo consideramos oportuno

Es obligatorio rellenar el apartado de SOLICITA.

Es conveniente poner en alguno de esos apartados a qué Departamento de la Diputación queremos que sea remitido el registro. Una vez Hecho esto le damos a GUARDAR BORRADOR Y CONTINUAR.

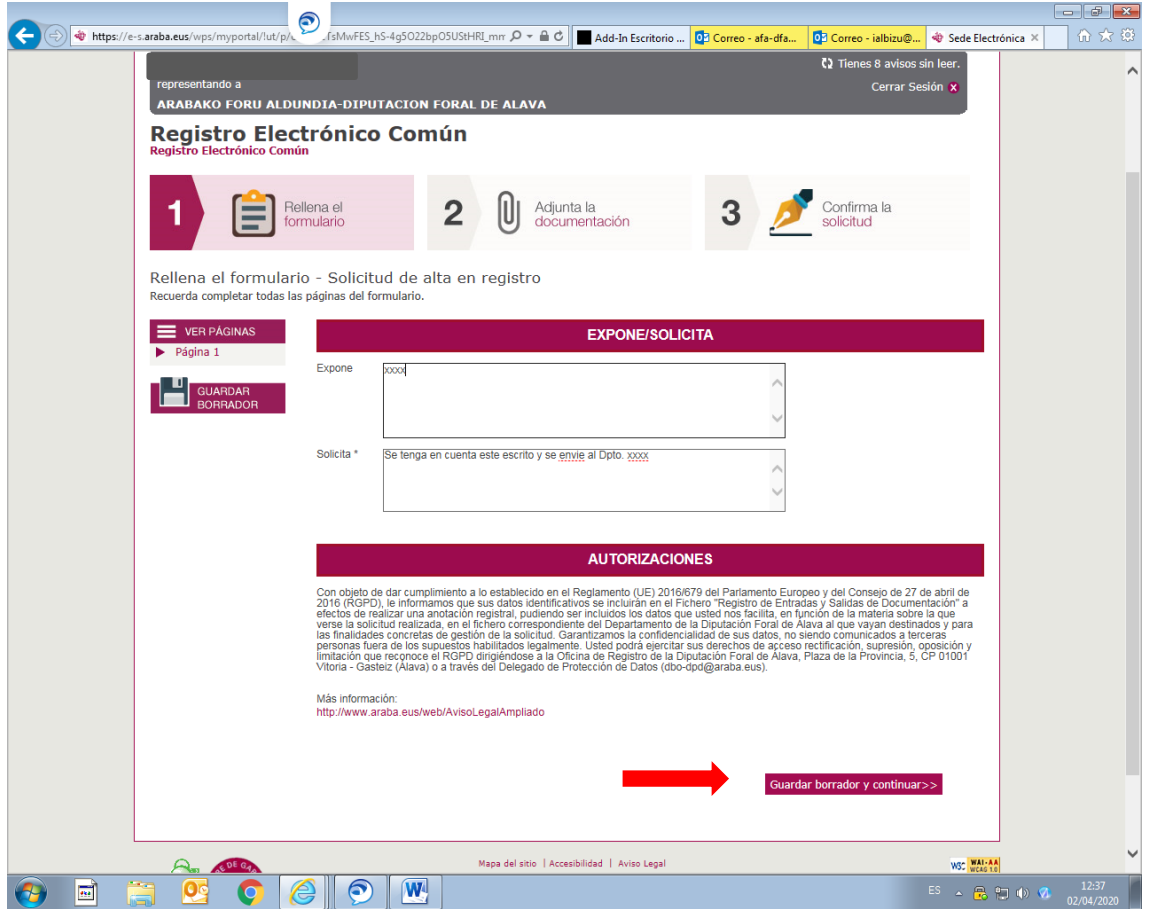

**El segundo paso** es adjuntar la documentación, en caso de que queramos. Si en el primer paso hemos recogido claramente nuestra solicitud y no queremos adjuntar otra documentación adicional, no hay necesidad de hacerlo. Le daríamos a GUARDAR BORRADOR Y CONTINUAR.

**Si queremos adjuntar documentación**, en el desplegable que nos aparece tenemos que elegir el tipo de archivo y darle a EXAMINAR para buscarlo en nuestro ordenador. Es necesario rellenar el campo DESCRIPCIÓN.

**IMPORTANTE,** una vez localizado el archivo darle a botón de la parte inferior ADJUNTAR ARCHIVOS, no en la parte superior Adjunta la documentación (ese recuadro nos indica el paso en el que estamos).

Se pueden adjuntar hasta un total de 50 MB en el registro. No hay límite en el número de ficheros mientras en total no superen estos 50 MB. El límite individual por archivo es de 10 MB. Esto es, si un archivo supera estos 10 MB no nos lo admite, habría que dividirlo.

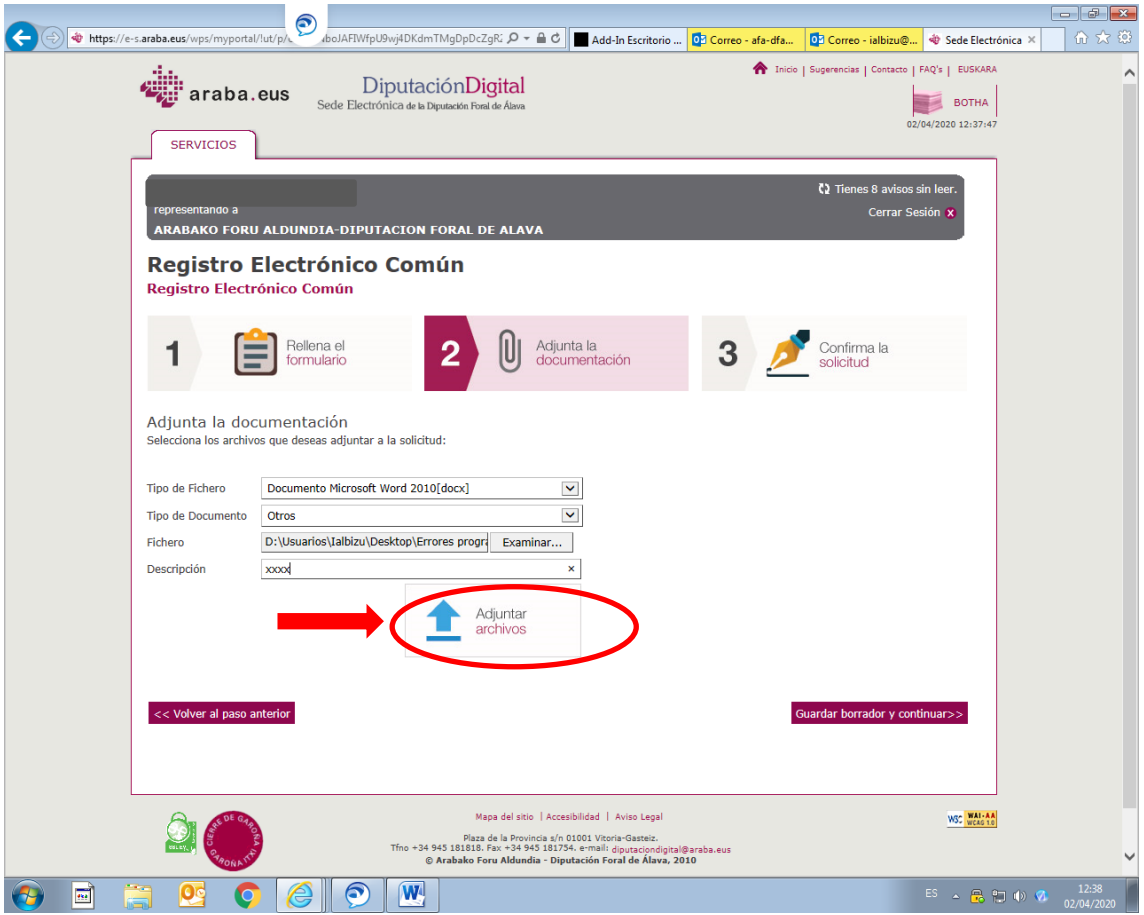

Al adjuntar los archivos nos aparece una anotación en la parte derecha indicándonos los archivos que hemos adjuntado. **Si no aparece es que no lo hemos hecho correctamente y tendremos que repetir este paso.**

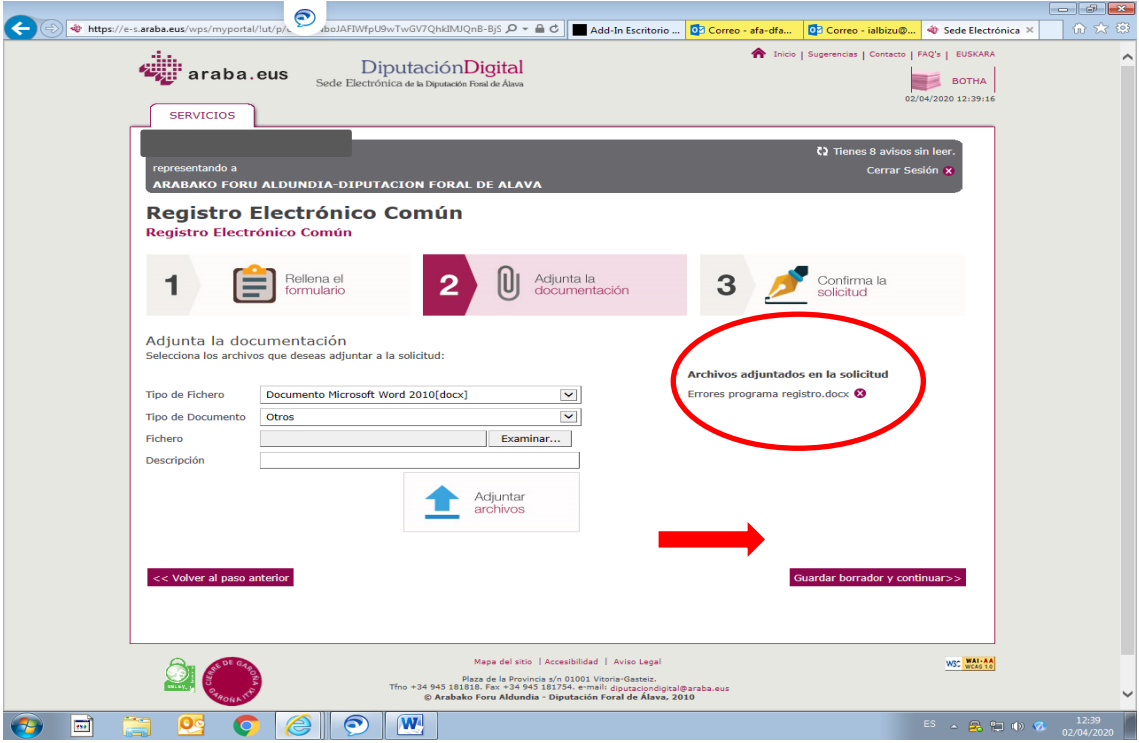

**Para continuar** GUARDAR BORRADOR Y CONTINUAR.

**El tercer paso** es confirmar la solicitud y firmarla. Para ello es necesario PREVIAMENTE ACEPTAR LAS CONDICIONES DE USO, marcando la pestaña.

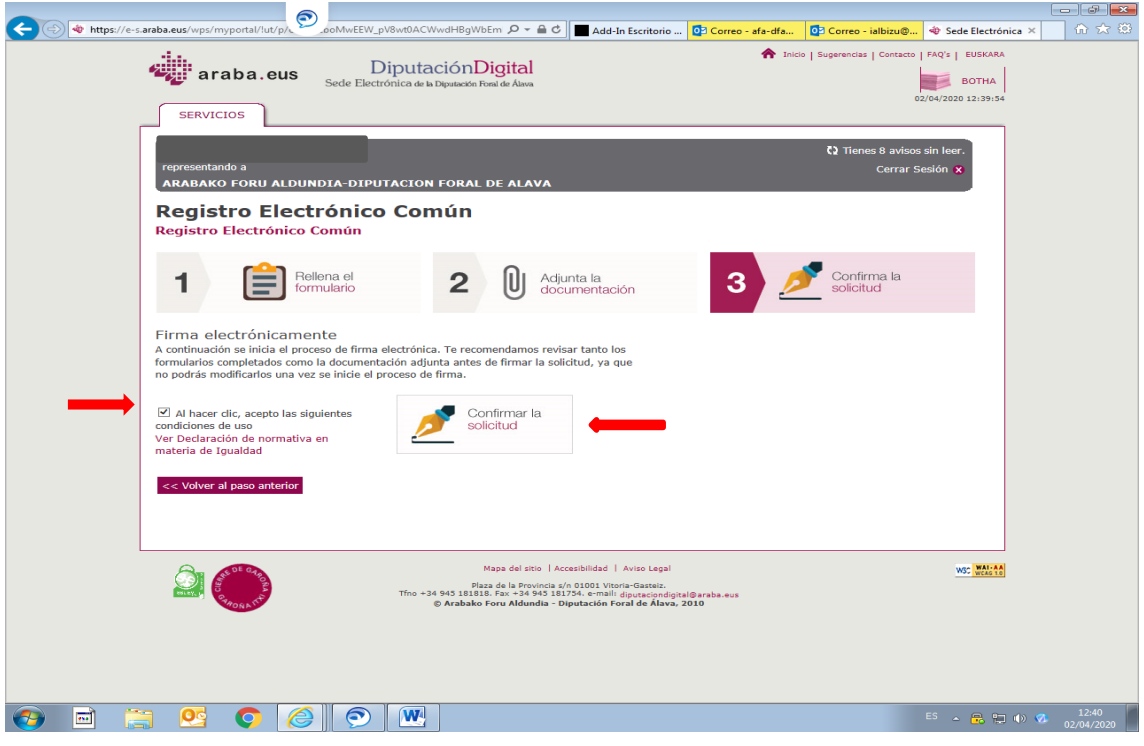

Una vez hecho esto le damos a CONFIRMAR LA SOLICITUD.

Nos indica que hemos terminado el proceso. En este punto podemos descargarnos el acuse y el formulario. El formulario es el que se genera con los datos expuesto al inicio en EXPONE/SOLICITA.

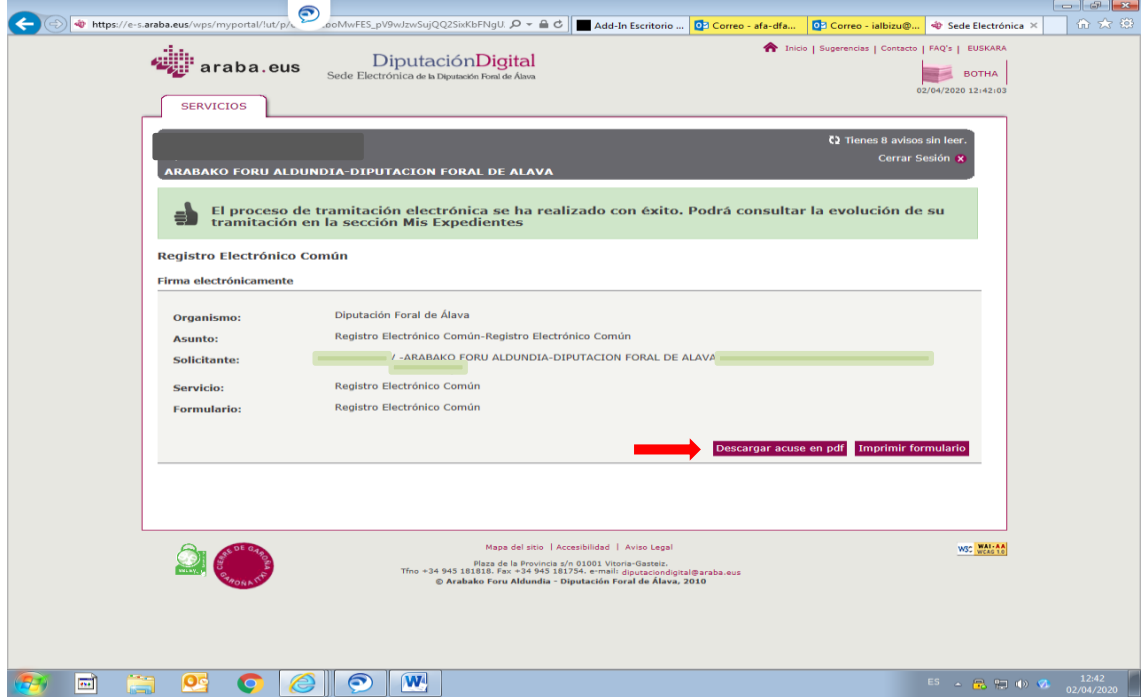

Es importante descargar el acuse porque es ahí donde constan el número y fecha de registro, así como los archivos adjuntos

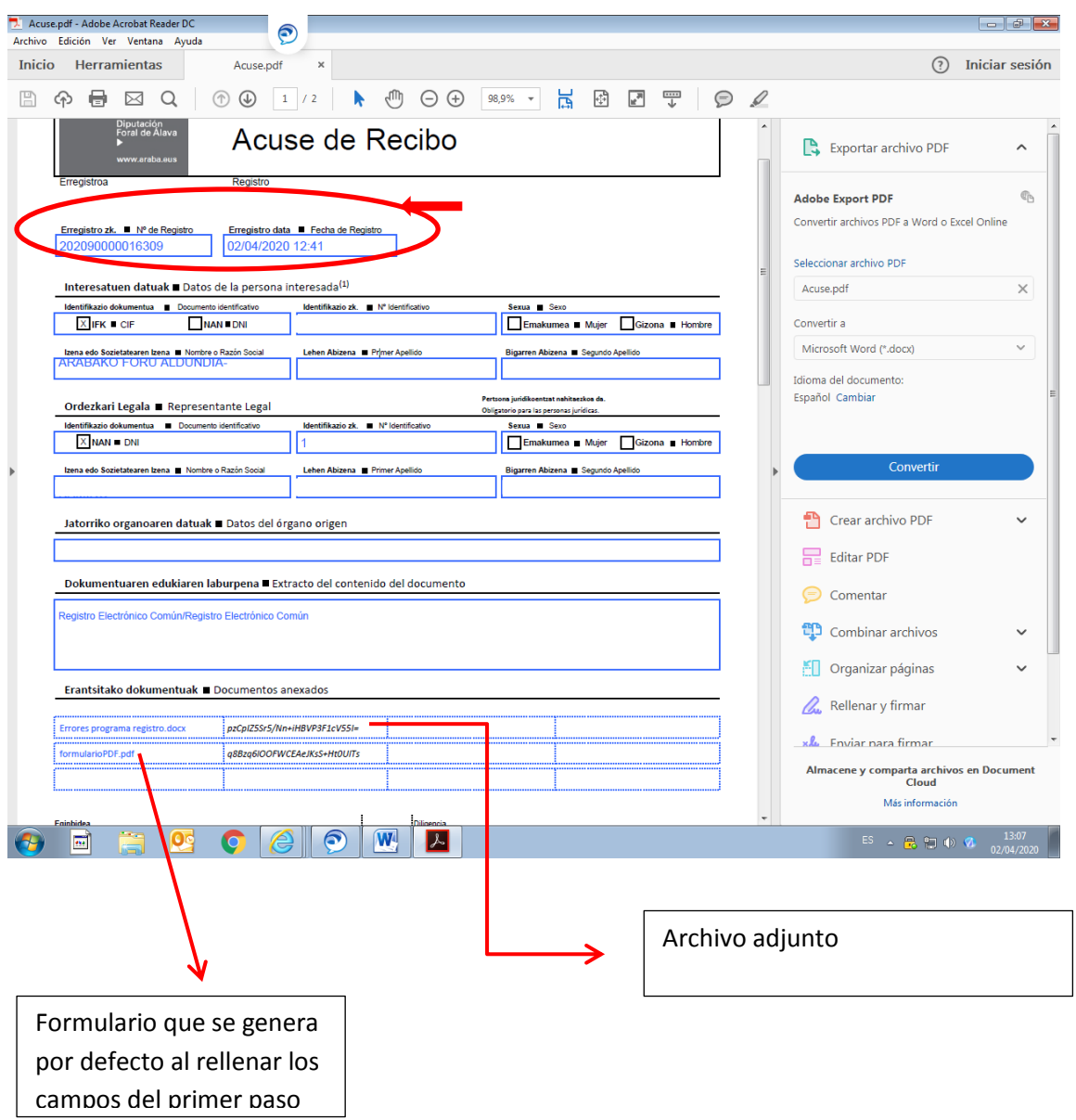